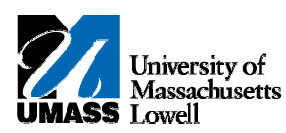

## **SiS - Downloading the Grade Roster**

- **1.** The **Faculty Center** allows you access to your schedule, class roster and grade roster.
- **2.** Click the **Collapse Menu** button. 2. Click the Collapse Menu button. Е
- **3.** Use the My Schedule page to access instructor-related transactions and to view teaching schedules. You see only those terms for which you are assigned as the instructor.
- **4.** To view a different term, click the **change term** button. For this example, retain the **2011 Spring** term.
- **5.** Click the **Grade Roster** button for the class you want to download. 5. Click the Grade Roster button for the class you want to download. 国
- **6.** Use the **Grade Roster** page to enter or view grades and update the roster's approval status. You have the option to download the grade roster to Excel.
- **7.** To download the grade roster, press the **[Ctrl]** key and click the **Download** link. 7. To download the grade roster, press the [Ctrl] key and click the Download link. Download
	- **Note:** Depending on your browser settings, you may be able to simply click the **Download** link.
- **8.** Click the **Open** button. 8. Click the Open button. Open
- **9.** The grade roster opens in a new window in Excel.

Click the **Maximize** button. Click the Maximize button. o

- **10.** To save the file, save as a MS Office Excel workbook with a new name.
- **11.** To close the file, click the **Close** button. 11. To close the file, click the Close button.  $\mathbf x$
- **12.** The **Class Roster** page redisplays.
- **13.** To return to the **Faculty Center**, click the **Faculty Center** link.
- **14.** Congratulations! You have successfully downloaded the **Grade Roster**. **End of Procedure.**